## **How-To Anleitung: Wie führe ich eine Nachbewertung durch?**

**Hinweis:** Eine Nachbewertung ist eine erneute, physische Bewertung des Fahrzeugs durch den Sachverständigen, welche immer mit der App durchzuführen ist. Für die Nachbewertung wird immer ein neuer Auftrag mit neuer Auftragsnummer von VAMS gesendet.

## **In der App:**

1. Fügen Sie einen neuen Auftrag hinzu, indem sie unter "Meine Aufträge" am unteren, rechten Bildschirmrand auf den Button "+ Neuer Auftrag" klicken.

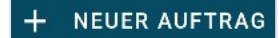

2. Geben Sie in das Suchfeld die FIN oder das amtliche Kennzeichen des Fahrzeugs als Suchkriterium ein.

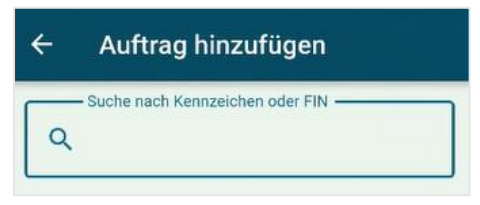

3. Es ist möglich, dass Sie mehrere Ergebnisse zu Ihrer Suchanfrage finden und angezeigt bekommen. Wählen Sie den entsprechenden Auftrag für die anzufertigende Nachbewertung aus – identifizierbar u.a. am Auftragstyp (Nachbewertung) und der Auftragsnummer (hier: 1000908586).

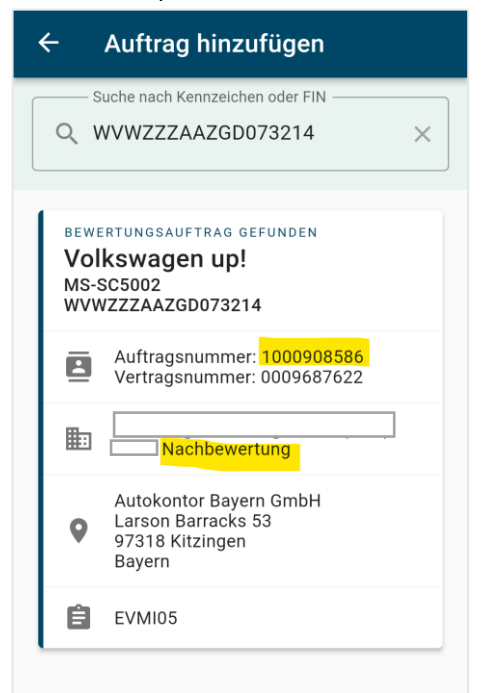

4. Es bieten sich Ihnen nun zwei Möglichkeiten, um weiter fortzufahren: entweder laden Sie den Auftrag herunter und fügen Ihn der Liste "Meine Aufträge" auf Ihrem Gerät hinzu (sinnvoll falls eine mangelnde Internetverbindung am Bewertungsort vorherrscht) oder Sie starten den Auftrag direkt in der App.

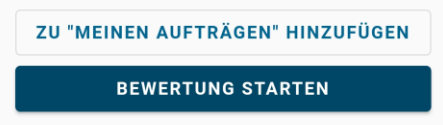

5. Führen Sie nun den Nachbewertungsauftrag wie gewohnt aus.